# *Guía rápida para actualizar/renovar registros que existían en el CCR y han sido migrados al SAM*

## **¿Cómo actualizar o renovar el registro de su entidad en el SAM?**

Antes de comenzar debe saber lo siguiente:

NOTA: EL TEXTO QUE NO PERTENECE A PROPONENTES DEL EXTRANJERO SE INDICA COMO—NO APLICA ESTE TEXTO.

### **I. REGISTRARSE EN EL SAM ES GRATIS**.

#### **II. ¿Qué es una entidad?**

En el SAM su compañía, negocio u organización es referida como una "entidad". Si usted se registró en el CCR, la información de su organización ya existe en el SAM. Solo tiene que abrir una cuenta en el SAM y migrar sus roles en el CCR. Vea la "Guía rápida para migrar roles".

#### **III. Revisando el registro de su entidad.**

El cómo revisar el registro de su entidad depende de varios factores.

- Si usted ha elegido tener un registro público, usted puede revisar el registro de su entidad en la página web [www.sam.gov](http://www.sam.gov) y hacer una búsqueda utilizando el número DUNS o el nombre de la entidad.
- Si su registro está disponible en búsquedas públicas pero ha expirado, puede revisarlo buscando su entidad con el número DUNS o nombre de la entidad, marcando el cajón de "Inactivo" y oprimiendo el botón de "Aplicar filtros".
- Si usted ha optado por no aparecer en las búsquedas públicas, inicie su sesión en SAM, emigre sus roles, y después oprima el botón de **REGISTER/UPDATE ENTITY**/ Registre/actualice su entidad y **REGISTRATION COMPLETE**/Registros completos para revisar su registro.

#### **IV. Requisitos para someter su registro.**

Las regulaciones federales requieren una revisión completa de su registro.

- Para someter su actualización debe revisar el registro completo en una sesión.
- Revise cada página, validando la precisión del contenido y oprimiendo el botón de **SAVE AND CONFIRM**/Salvar y confirmar o **SAVE AND CONTINUE**/Salvar y continuar" en cada pantalla. Oprima **SUBMIT**/Someter al final.

• Si su registro requiere Representaciones y Certificaciones (anteriormente ORCA), asegúrese de marcar el cajón confirmando la precisión de sus datos en la página de "Revisión de Representaciones y Certificaciones".

#### **V. A. Pasos para actualizar o renovar el registro de su entidad en el SAM.**

- **1.** Vaya a [www.sam.gov](http://www.sam.gov) e inicie su sesión utilizando su **USER NAME** /nombre de usuario y **PASSWORD**/contraseña para el SAM.
- **2.** Oprima el botón de **Register/Update Entity**/Registre/actualice su entidad y después oprima **REGISTRATION COMPLETE**/ Registros completos (si comenzó su actualización en una sesión anterior, oprima **REGISTRATION INCOMPLETE** /Registros incompletos.
- **3.** En el panel del **ENTITY LIST**/listado de entidades, oprima el nombre de la entidad que desee actualizar/renovar.
- **4.** Oprima el botón de **UPDATE ENTITY**/Actualizar entidad en el panel de **REGISTRATION DETAILS**/Detalles de registro.
- **5.** Complete el **PURPOSE OF REGISTRATION**/propósito del registro (solo tendrá que hacer esto una vez).
- **6.** Valide/actualice sus **CORE DATA**/Datos principales.
	- a. La información del DUNS (si tiene que actualizar esta información vaya a [http://](http://fedgov.dnb.com/webform) [fedgov.dnb.com/webform\)](http://fedgov.dnb.com/webform). Si ya ha actualizado su información con D&B, oprima el botón de **REFRESH D& B DATA**/Actualice los datos de D&B en la página de **VERIFY DUNS INFORMATION**/Verifique su información de DUNS en el SAM, para que los datos actualizados aparezcan en el SAM.
	- b. Información del negocio (*TIN,* etc.).
	- c. Forma de consentimiento de Servicio de Administración Tributaria (IRS por sus siglas en inglés) (opcional para registrantes extranjeros).
	- d. Códigos CAGE/NCAGE.
	- e. Información general (tipo de negocio, estructura organizacional, etc.).
	- f. Información financiera (información acerca de transferencias de fondos electrónicas (EFT por sus siglas en inglés). **SOLAMENTE PARA ENTIDADES QUE TENGAN SUS PAGOS DEPOSITADOS EN UNA CUENTA BANCARIA DE UN BANCO EN LOS ESTADOS UNIDOS.**
	- g. Compensación de los directivos.
	- h. Detalles de actas constitutivas.
	- i. Selección de opción de aparecer como un registro público o no (seleccione si autoriza la aparición de su entidad cuando se hagan búsquedas públicas o no).
- 7. Valide/actualice "Afirmaciones" (no es requisito si se desea ser solamente elegible para subvenciones/convenios de financiamiento).
- 8. Valide/actualice "Representaciones y certificaciones" (no es requisito si se deseas ser solamente elegible para subvenciones/convenios de financiamiento).
- 9. **VALIDATE/UPDATE**/Valide/actualice los **POINTS OF CONTACT**/Puntos de contacto, incluyendo aquellos que son opcionales. Si no desea tener un punto de contacto opcional, por favor borre todos los datos de estos campos.
- 10. Si usted califica como una pequeña empresa, valide/actualice su información en la Búsqueda dinámica para pequeñas empresas (DSBS) del SBA o solicite una certificación para pequeñas empresas en la "Página suplementaria del SBA".
- 11. Oprima el botón de **SUBMIT**/Someter. Nota: Si su **UPDATE/RENEWAL**/ actualización /renovación requiere re-validación del IRS o CAGE, llevará de 3 a 5 días hábiles para activarse y remplazar su registro anterior.

# **VI. A. Pasos para migrar su cuenta en CCR y vincular los roles de CCR para su uso en el SAM.**

**NOTA**: Cada vez que entrar al SAM tiene que aceptar los términos y condiciones del sistema SAM.

1. Después de **LOGIN/**Entrar en el SAM le lleva a su página **MY SAM**. La primera pregunta que verá es la siguiente:

**Would you like to migrate a legacy system account?** /Desea migrar un sistema antiguo al SAM?

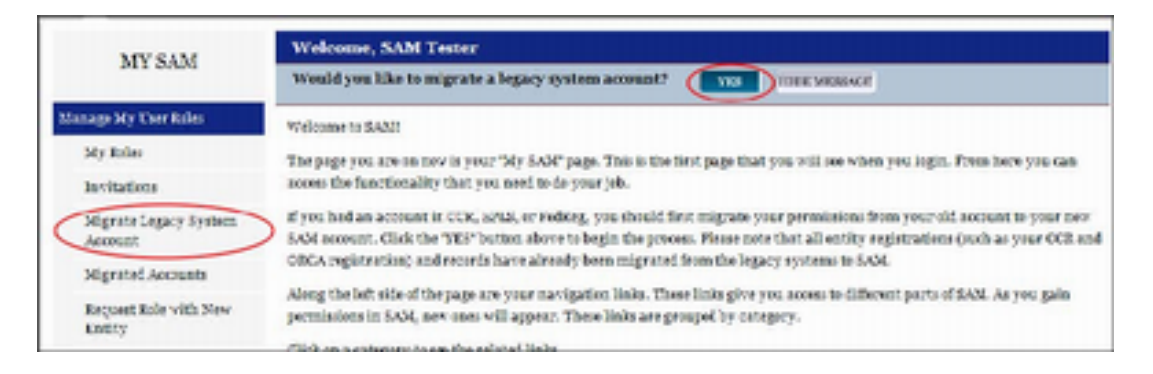

- 2. Oprima **YES**/Si. Y la pantalla cambiará a la siguiente. Aquí debe marcar la primera selección **• CCR**.
- 3. Y entonces oprima **NEXT**/Próximo.

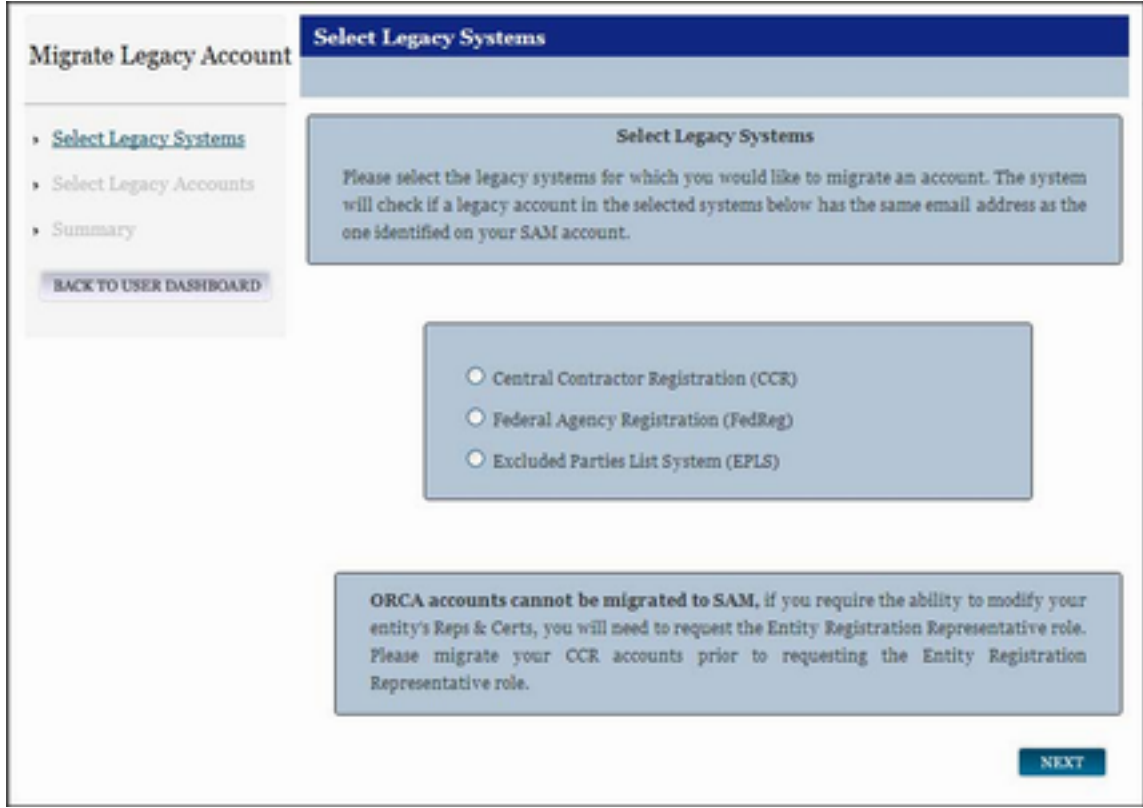

- 4. El sistema trata de verificar que la **email address**/dirección electrónica de su cuenta con SAM es igual que uno en uno de los sistemas antiguos. \*
- 5. Si encuentra su **email address** vinculado a una cuenta, puede continuar. Oprima **NEXT**/

Próximo.

- Esta acción deberá llevarle a la página de **SUMMARY**/resumen. Debe revisar la información del registro y cuando está de acuerdo, oprima **SUBMIT**/someter.
- **LOGOUT**/Salga del SAM y **LOGIN**/entra de nuevo para completar la actualización de la emigración.
- Finalmente, debe revisar **MIGRATED ACCOUNTS**/Cuentas y **MY ROLES**/Mis roles emigradas en su página **MY SAM**.
- 6. Si no encuentra su **email address**, tiene que entrar el **email address** de la cuenta de CCR que desea migrar al SAM. \*

\*Puede ser que también necesitara el **USER NAME**/nombre del usuario de la cuenta de CCR. Téngalo a mano por si lo necesita.

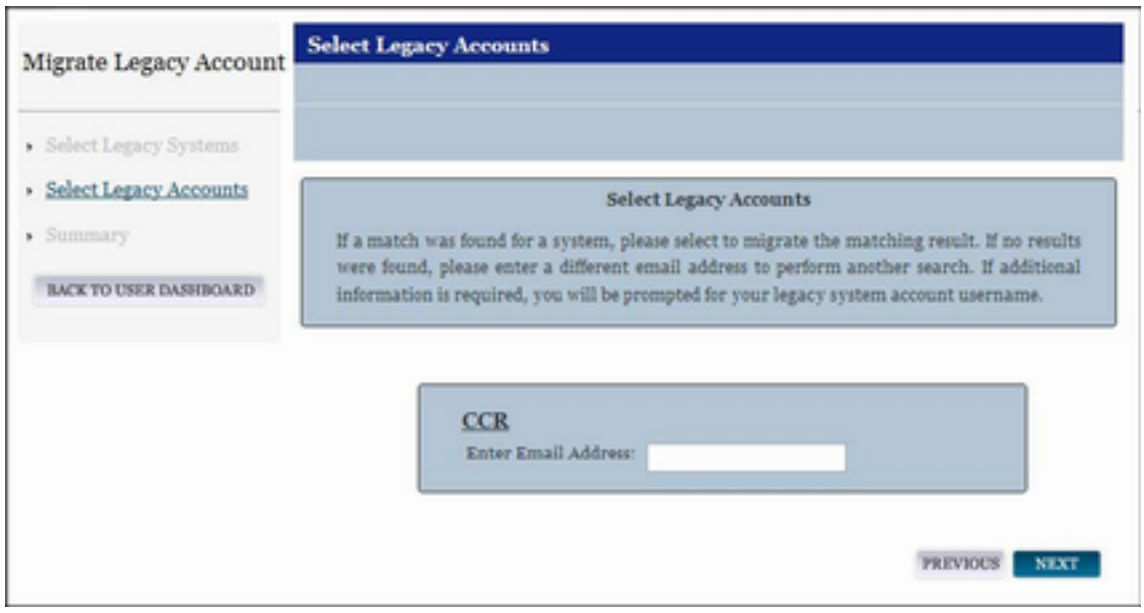

- Entonces recibirá un email de SAM de validación en el buzón de email que se utilizó con la cuenta de CCR.
- Debe de oprimir el **LINK**/enlace que le llega dentro del email y entonces debe de **LOGIN**/Entrar desde el **LINK**/enlace utilizando sus credenciales nuevos de su cuenta con SAM para terminar con el proceso de emigración.
- Esta acción deberá llevarle a la página de **SUMMARY**/resumen. Debe revisar la información del registro y cuando está de acuerdo, oprima **SUBMIT**/someter.
- **LOGOUT**/Salga del SAM y **LOGIN**/entra de nuevo para completar la actualización de la emigración.
- Finalmente, debe revisar **MIGRATED ACCOUNTS**/Cuentas y **MY ROLES**/Mis roles emigradas en su página **MY SAM**.

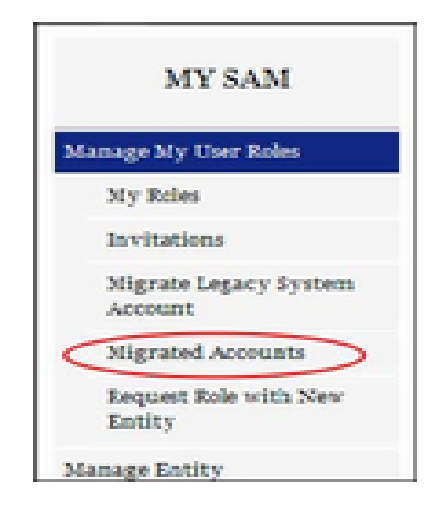